# Comience aquí

# Comece aqui

1

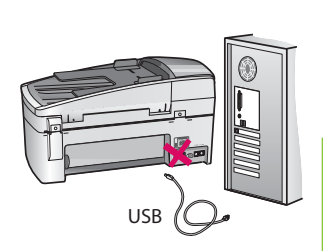

Usuarios del cable USB: Para asegurarse de que el software se ha instalado correctamente, no conecte el cable USB hasta que se le indique.

Utilice esta guía para instalar el hardware y conectar el dispositivo HP All-in-One al equipo o a la red de trabajo. Si encuentra problemas durante la instalación, consulte el apartado **Solución de problemas** más adelante en esta guía.

Usuários de cabo USB: Para garantir que o software seja instalado corretamente, não conecte o cabo USB até que seja solicitado.

Use este guia para configurar o hardware e conectar o HP All-in-One ao seu computador ou a uma rede de trabalho. Caso surjam problemas durante a instalação, consulte **Solução de problemas** neste guia.

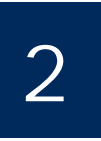

3

Elimine todas las cintas y el bloqueador naranja

Descarte todas as fitas adesivas e travas laranja

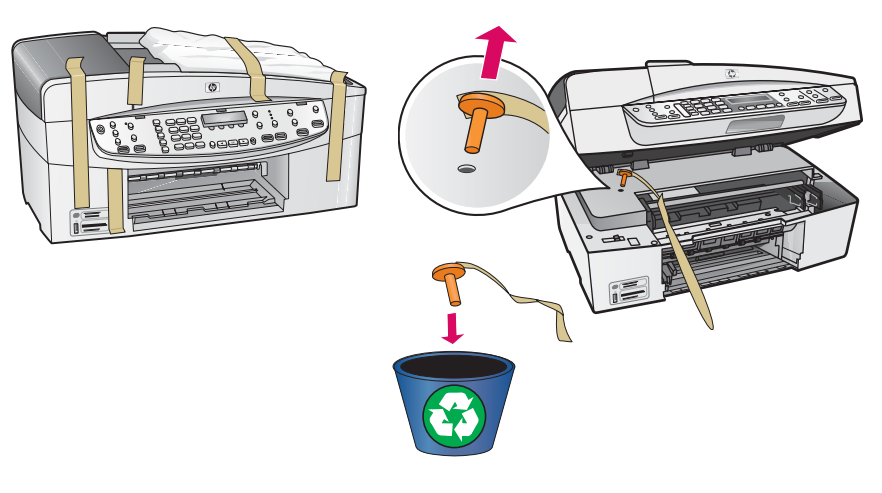

Levante la puerta del cartucho de impresión. Extraiga y elimine el bloqueador de transporte de color naranja.

Levante a porta do cartucho de impressão. Remova e descarte a trava laranja de remessa.

Localice los componentes

Localize os componentes

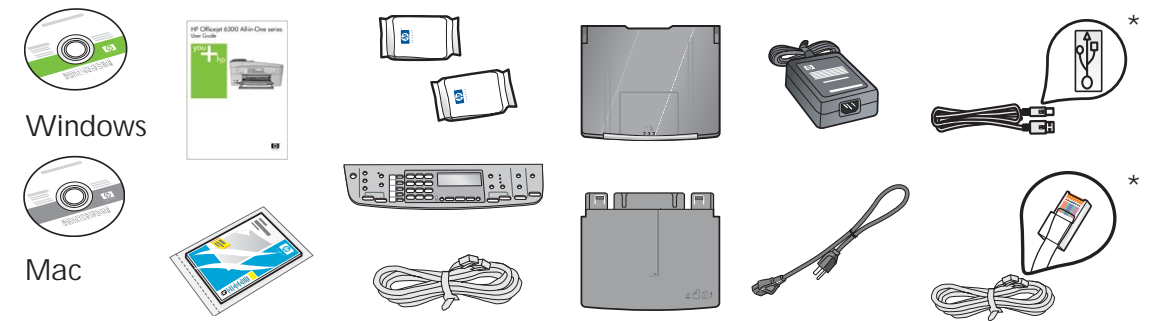

\* **\*Se adquieren por separado. El contenido puede variar. \*Adquirido separadamente. O conteúdo pode ser diferente do descrito aqui.**

Guía de instalación de HP Officejet serie 6300 All-in-One Guia de instalação do HP Officejet 6300 All-in-One series

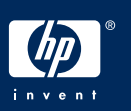

**a**

**b**

#### 4 Cole a cobertura plástica do painel de controle (se já não estiver colada)

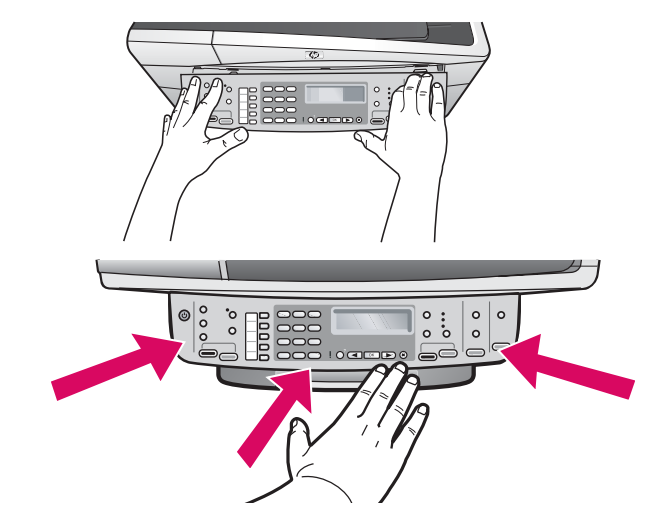

- **a** Alinee la plantilla del panel de control con el dispositivo.
- **b** Presione **firmemente** sobre todos los bordes de la plantilla hasta que **cierre de manera adecuada**. Verifique que las esquinas y el borde inferior se han colocado correctamente. Asegúrese de que se puede acceder a los botones.

**IMPORTANTE:** Para que el dispositivo HP All-in-One funcione, la plantilla del panel de control debe estar colocada.

- **a** Alinhe a cobertura plástica do painel de controle ao dispositivo.
- **b** Pressione **firmemente** todas as bordas da cobertura plástica até que ela **se encaixe no lugar**. Verifique se os cantos e a borda inferior estão colados. Verifique se os botões estão acessíveis.

**IMPORTANTE:** A cobertura plástica do painel de controle deve estar afixada para que o HP All-in-One funcione.

5

Coloque las bandejas y cargue el papel

Encaixe as bandejas e carregue o papel

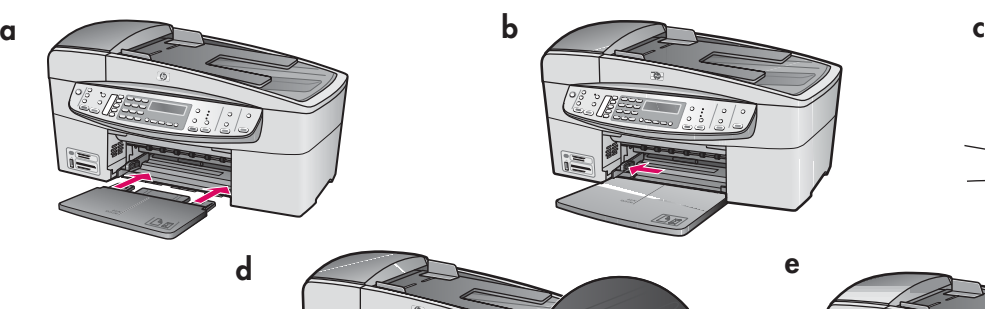

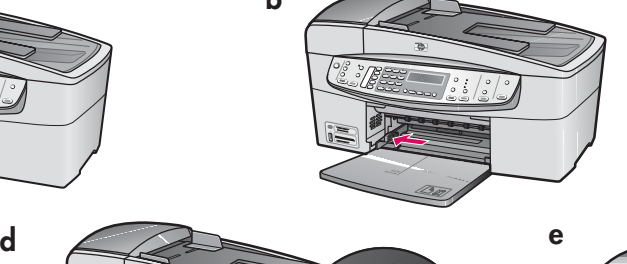

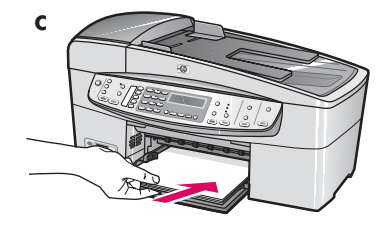

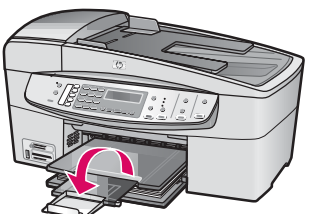

- **a** Inserte la bandeja inferior en el dispositivo.
- **b** Deslice el mecanismo de ajuste de papel hacia la izquierda.
- **c** Inserte papel blanco liso. Mueva el ajustador de papel hacia el borde del papel.
- **d** Coloque la bandeja superior (de salida). Asegúrese de que el borde superior de la bandeja se engancha en los pestillos de color gris claro y, a continuación, bájelo.
- **e** Retire la bandeja extensora y gírela.
- **a** Insira a bandeja inferior no dispositivo.
- **b** Deslize o ajustador de papel para a esquerda.
- **c** Insira papel branco comum. Mova o ajustador para a borda do papel.
- **d** Encaixe a bandeja superior (de saída). Certifique-se de prender a borda superior da bandeja nas travas cinza e, em seguida, abaixe a bandeja.
- **e** Retire e vire o extensor da bandeja.

#### Conecte o cabo de alimentação

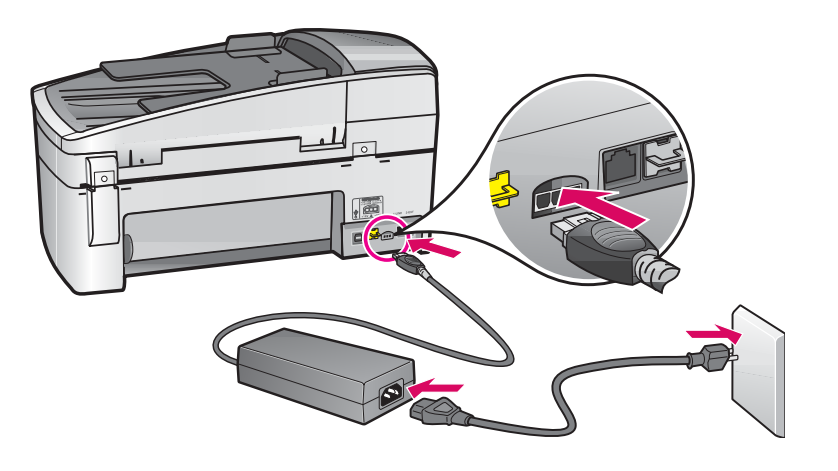

Usuarios del cable USB: No conecte el cable USB hasta que se

indique más adelante en esta guía.

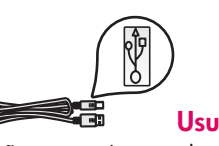

Usuários de cabo USB:

Não conecte o cabo USB antes de ler as instruções neste guia.

## Conecte el cable telefónico

Conecte o fio telefônico

**a b**

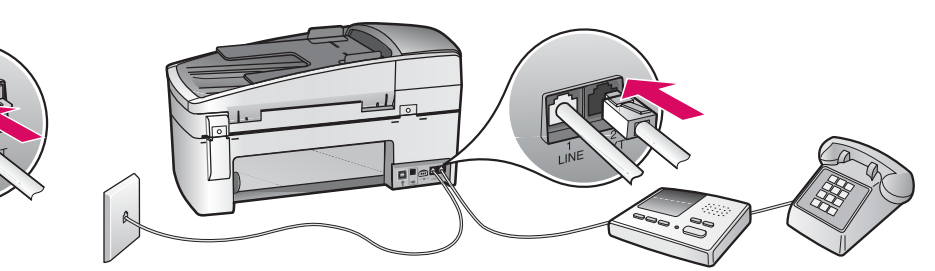

#### **a (1-LINE)**

 Conecte un extremo del cable telefónico suministrado al puerto telefónico (1-LINE) y conecte el otro al enchufe.

**b (2-EXT) Asimismo, siga los pasos que se indican a continuación si desea conectar su teléfono/ contestador automático al HP All-in-One.**

 Desconecte el cable del puerto (2-EXT) y luego, conecte su teléfono o contestador automático a dicho puerto. En la Guía del usuario encontrará más información sobre la configuración del fax.

Si desea utilizar su propio cable telefónico o tiene cualquiera de estas funciones, consulte la Guía del usuario:

- ADSL
- VoIP/FoIP
- RDSI
- Correo de voz
- Timbre especial

#### **a (1-LINE)**

Conecte uma extremidade do fio telefônico fornecido à porta do telefone (1-LINE) e a outra a uma tomada telefônica.

**b (2-EXT) Siga também a etapa abaixo, caso deseje conectar o telefone/a secretária eletrônica ao HP All-in-One.** 

 Remova o conector da porta (2-EXT) e, em seguida, conecte o telefone ou a secretária eletrônica nessa porta. Podem ser encontradas informações adicionais sobre a configuração do fax no Guia do usuário.

Consulte o Guia do usuário, caso deseje usar seu próprio fio de telefone, ou se tiver um destes recursos:

- DSL
- VoIP/FoIP
- ISDN
- Correio de voz
- Toque diferenciador

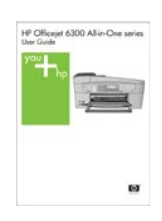

#### Pressione o botão Ligar

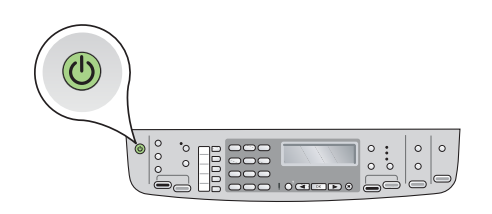

**a** Una vez pulsado el botón **Encender (O)**, espere el indicador de idioma antes de continuar.

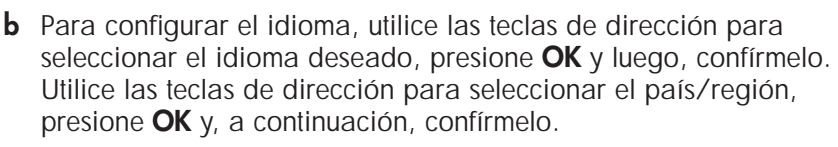

**a** Depois que você pressionar o botão ligar **(O)**, espere o prompt de idioma antes de continuar.

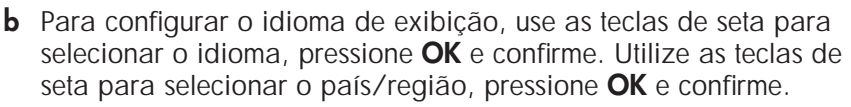

9

10

#### Abra la puerta del cartucho de impresión

#### Abra a porta do cartucho de impressão

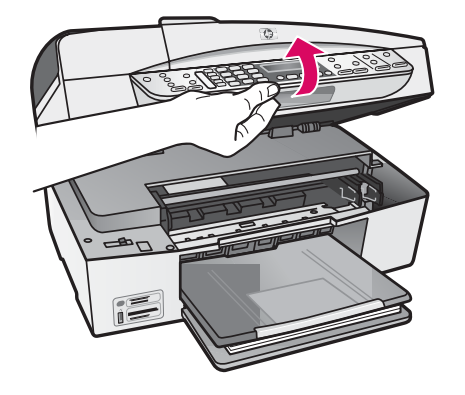

Levante la puerta del cartucho de impresión hasta que se detenga. El carro de impresión se desplazará hacia la derecha.

Levante a porta do cartucho de impressão até que ela pare. O carro de impressão se move para a direita.

#### Quite la cinta de ambos cartuchos

#### Remova a fita adesiva de ambos os cartuchos de impressão

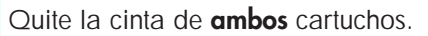

**PRECAUCIÓN:** No toque los contactos de color cobre ni vuelva a colocar la cinta en los cartuchos.

Remova a fita adesiva de **ambos** os cartuchos de impressão. CUIDADO: Não toque nos contatos cor de cobre nem recoloque a fita nos cartuchos.

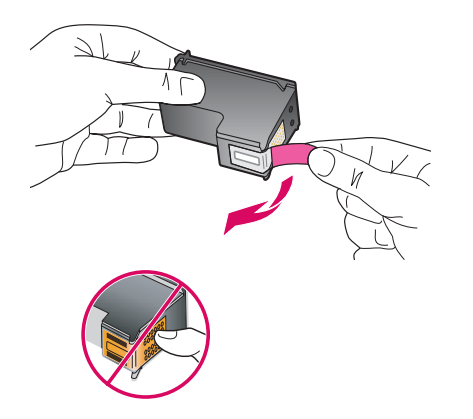

#### 11 Insira o cartucho de impressão colorido

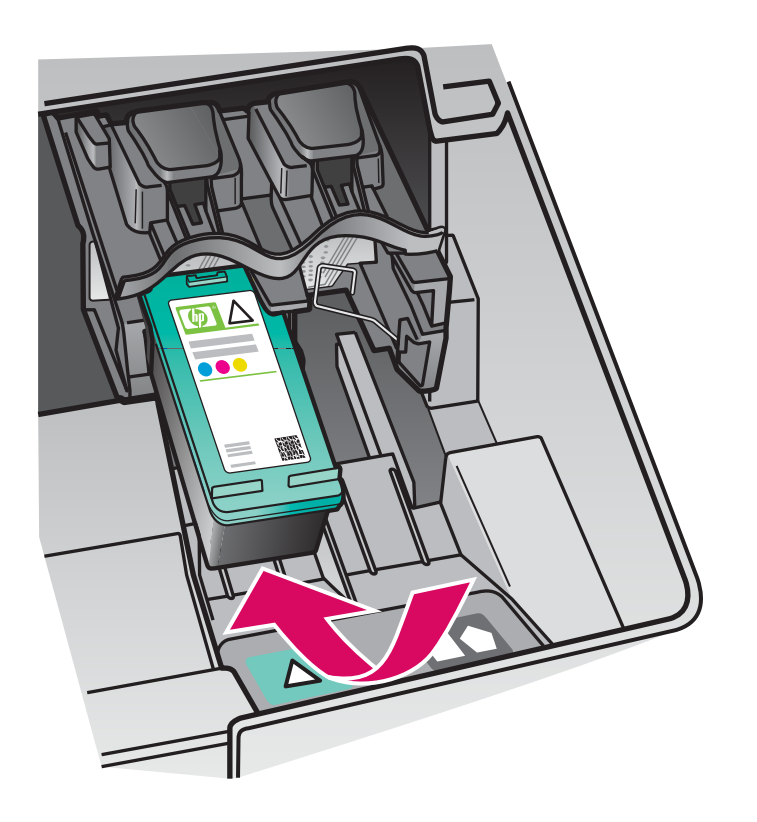

El dispositivo debe estar **Encendido** antes de que inserte los cartuchos de impresión. Asegúrese de que el carro de impresión está situado a la derecha.

- **a** Sostenga el cartucho de impresión de **tres colores** con el anagrama de HP hacia arriba.
- **b** Coloque el cartucho de impresión de **tres colores** junto a la ranura **izquierda** marcada con una etiqueta verde.
- **c** Empuje el cartucho con firmeza hasta que quede colocado en el sitio.

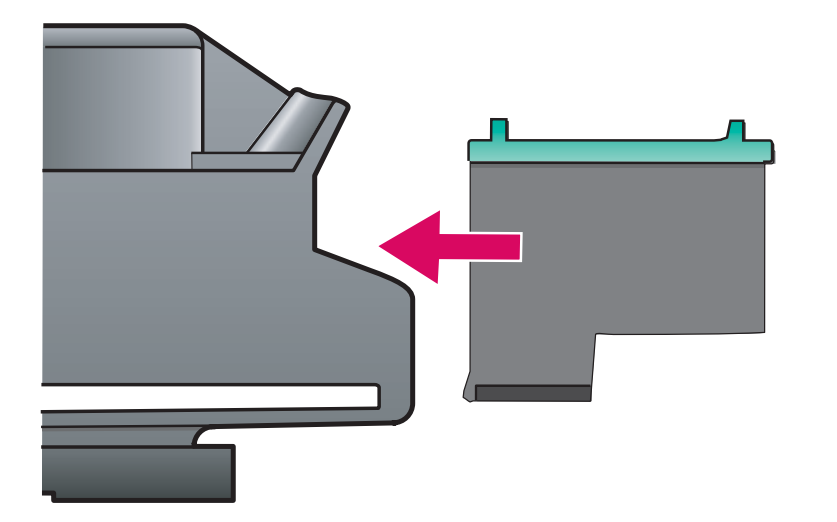

O dispositivo deve estar **Ligado** para que você possa inserir os cartuchos de impressão. Verifique se o carro de impressão está no lado direito.

- **a** Segure o cartucho de impressão **colorido** com a etiqueta da HP voltada para cima.
- **b** Coloque o cartucho de impressão **colorido** na frente do slot **esquerdo** marcado com a etiqueta verde.
- **c** Empurre firmemente o cartucho para dentro do slot até que ele se encaixe no lugar.

#### Insira o cartucho de impressão preto

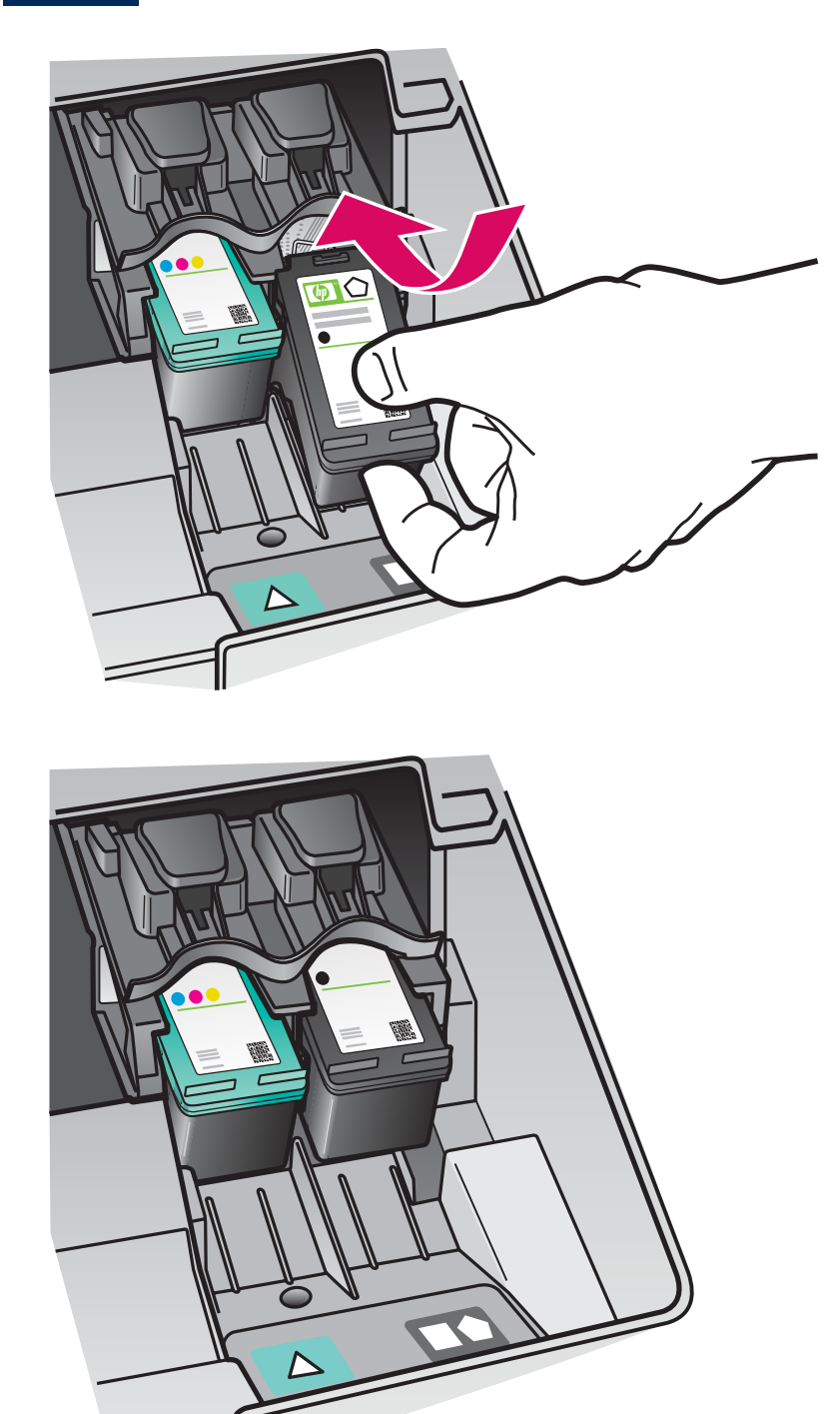

- **a** Sostenga el cartucho de impresión **negro** con el anagrama de HP hacia arriba.
- **b** Coloque el cartucho de impresión **negro** junto a la ranura **derecha** marcada con una etiqueta naranja y negra.
- **c** Empuje el cartucho con firmeza hasta que quede colocado en el sitio.
- **d** Cierre la puerta del cartucho de impresión.

- **a** Segure o cartucho de impressão **preto** com a etiqueta da HP voltada para cima.
- **b** Coloque o cartucho de impressão **preto** na frente do slot **direito** marcado com a etiqueta laranja.
- **c** Empurre firmemente o cartucho para dentro do slot até que ele se encaixe no lugar.
- **d** Feche a porta do cartucho de impressão.

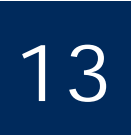

14

#### Alinhe os cartuchos de impressão

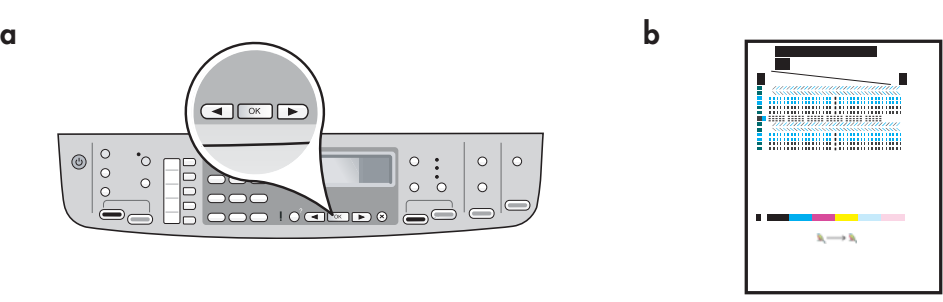

Una vez que cierre la puerta del cartucho de impresión, aparecerá un mensaje indicando que el dispositivo está preparado para realizar la alineación.

- **a** Asegúrese de que el papel está cargado y presione **OK** después de cada mensaje para comenzar el proceso.
- **b** Se imprime la página de alineación. Compruebe el estado en la pantalla. Presione **OK** para completar el proceso.
- Si surgen problemas durante la alineación, asegúrese de estar utilizando papel blanco liso.

La alineación se completa cuando se imprime la página.

Depois que você fechar a porta do cartucho de impressão, será exibida uma mensagem informando que o dispositivo está pronto para o alinhamento.

- **a** Verifique se o papel está carregado e pressione **OK** depois de cada uma das mensagens para iniciar o processo.
- **b** A página de alinhamento é impressa. Verifique o status no visor. Pressione **OK** para concluir o processo.
- Caso surjam problemas durante o alinhamento, verifique se você carregou papel branco comum.

O alinhamento é concluído quando a página é impressa.

#### Encienda el equipo

#### Ligue o computador

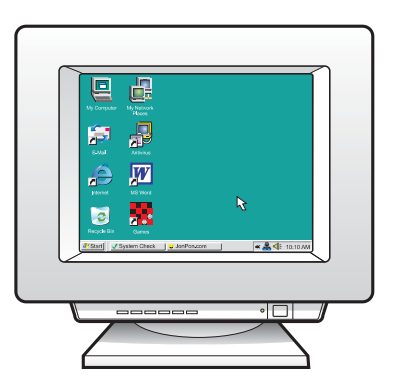

- **a** Encienda el equipo, inicie la sesión si es necesario y, a continuación, espere a que aparezca el escritorio.
- **b** Cierre todos los programas que estén abiertos.
- **a** Ligue o computador, faça login se necessário, e espere a exibição da área de trabalho
- **b** Feche todos os programas abertos.

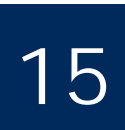

Selecione UM tipo de conexão (A ou B)

## **A: Conexão USB - Não conecte ainda A: Conexión USB (no la realice aún)**

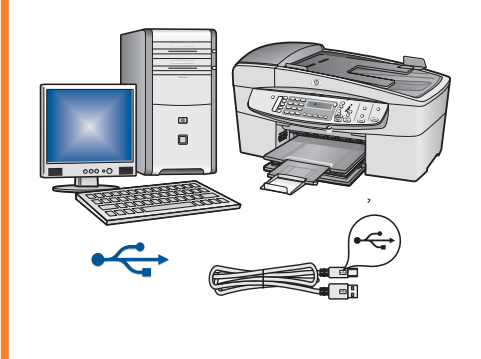

Utilice este tipo de conexión si desea conectar el dispositivo directamente a un equipo. **(No lo conecte hasta que el software se lo indique).** Equipo necesario: cable USB.

**Si desea realizar una conexión USB, vaya a la Sección A (página 9) para obtener instrucciones.**

Use esse tipo de conexão se desejar conectar o dispositivo diretamente a um computador. **(Não conecte até que o software o instrua a fazer isso.)** Equipamento necessário: Cabo USB.

**Para fazer uma conexão USB, vá para a Seção A (página 9) para obter instruções.**

### **B: Red Ethernet (por cable)**

#### **B: Rede Ethernet (com fio)**

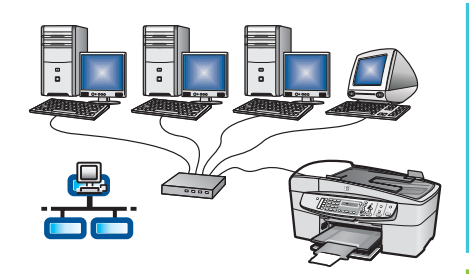

Utilice este tipo de conexión si desea tener una conexión de cable Ethernet entre el dispositivo y la red.

Equipo necesario: concentrador/direccionador/conmutador y cable Ethernet.

**Si desea obtener instrucciones sobre la conexión con cable Ethernet, consulte la sección B (en la página 11).**

Use esse tipo de conexão se desejar uma conexão via cabo Ethernet entre o dispositivo e a sua rede.

Equipamento necessário: hub/roteador/switch e cabo Ethernet.

**Para fazer uma conexão via cabo Ethernet, vá para a Seção B (página 11) para obter instruções.**

Para obtener información acerca de cómo instalar una red, vaya a **www.hp.com/support,** entre en HP Officejet 6300 y busque **Instalación de red**.

Para obter mais informações sobre como configurar uma rede, vá para www.hp.com/support, digite HP Officejet 6300, e procure **Configuração de rede**.

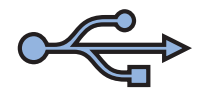

### **Seção A: Conexão USB Sección A: Conexión USB**

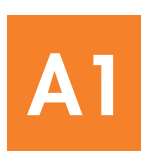

#### Escoja el CD correcto

#### Selecione o CD apropriado

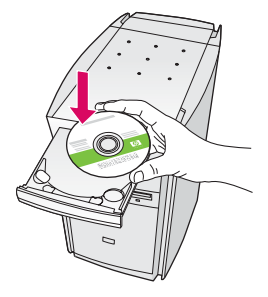

#### **Usuarios de Windows: Usuarios de Mac:**

- **a** Inserte el CD para Windows **verde** correspondiente al dispositivo HP All-in-One.
- **b** Siga las instrucciones en pantalla para instalar el software.
- **c** En la pantalla **Tipo de conexión** , asegúrese de realizar la selección **directamente a este equipo**. Continúe en la página siguiente.

NOTA: Si no aparece la pantalla de inicio, haga doble clic en **Mi PC**, haga doble clic en el icono del **CD-ROM** y, a continuación, haga doble clic en **setup.exe**.

#### **Usuários do Windows:**

- **a** Insira o CD verde do HP All-in-One para Windows.
- **b** Siga as instruções na tela para instalar o software.
- **c** Na tela **Tipo de conexão**, certifique-se de selecionar diretamente ao computador. Vá para a próxima página.

NOTA: Se a tela inicial de instalação não for exibida, clique duas vezes em **Meu Computador**, clique duas vezes no ícone do **CD-ROM** e clique duas vezes em **setup.exe**.

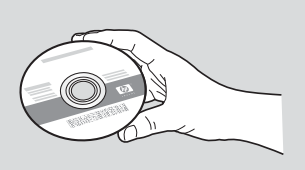

- **a** Inserte el CD para Mac **gris** correspondiente al dispositivo HP All-in-One.
- **b** Continúe en la página siguiente.

#### **Usuários do Macintosh:**

- **a** Insira o CD **cinza** do HP All-in-One para Mac.
- **b** Vá para a próxima página.

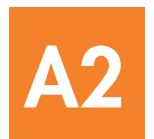

#### Conecte o cabo USB

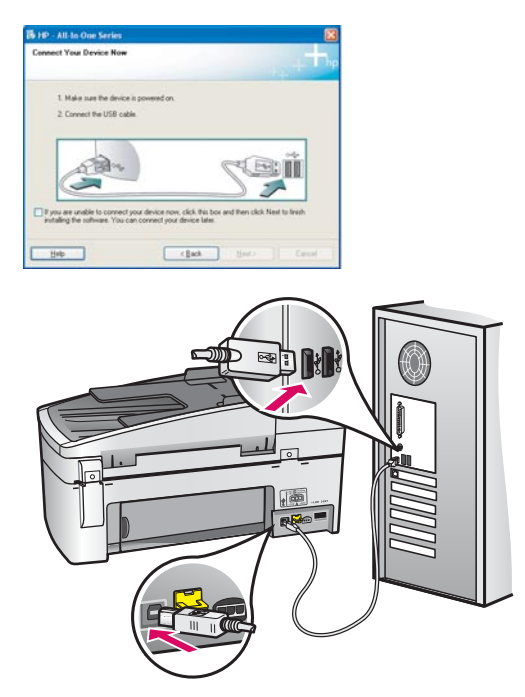

#### **Usuarios de Windows:**

**a** Siga las instrucciones en pantalla hasta que un mensaje solicite la conexión del cable USB. (Es posible que este proceso lleve unos minutos.)

 Cuando haya aparecido el mensaje, conecte el cable USB al puerto ubicado en la parte posterior del dispositivo HP All-in-One y, a continuación, a **cualquier puerto USB** del equipo.

**b** Siga las instrucciones en pantalla. Complete las pantallas **Asistente para la instalación del fax** y **Regístrese ahora**.

#### **Usuários do Windows:**

**a** Siga as instruções na tela até que o prompt para conectar o cabo USB apareça. (Isso pode levar alguns minutos.)

 Quando o prompt aparecer, conecte o cabo USB à porta na parte posterior do HP All-in-One e, em seguida, a **qualquer porta USB** do computador.

**b** Siga as instruções na tela. Conclua o **Assistente de confi guração do fax** e as telas **Assinar agora**.

#### **Usuarios de Mac:**

**a** Conecte el cable USB del equipo al puerto USB en la parte posterior del dispositivo.

#### **Usuários do Macintosh:**

**a** Conecte o cabo USB do computador à porta USB na parte traseira do dispositivo.

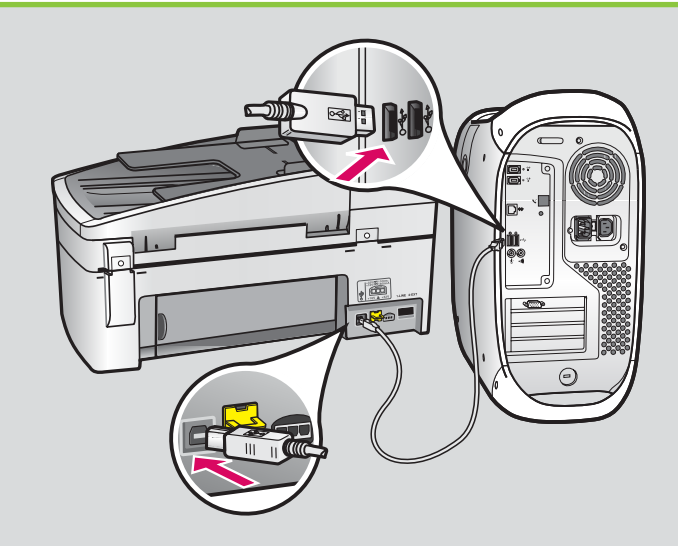

- **b** Inserte el CD del dispositivo HP All-in-One. Haga doble clic en el icono **Instalador de HP All-in-One**.
- **c** Asegúrese de completar todas las pantallas, incluido el asistente de instalación.
- **b** Insira o CD do HP All-in-One. Clique duas vezes no ícone do **HP All-in-One Installer**.
- **c** Verifique se concluiu todas as telas, inclusive a do Assistente de Instalação.

¡Enhorabuena! Consulte la última página para probar su HP All-in-One.

Parabéns! Consulte a última página para testar o HP All-in-One.

**A3**

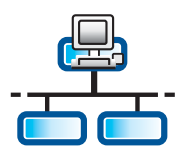

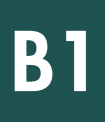

#### Conecte el cable Ethernet

#### Conecte o cabo Ethernet

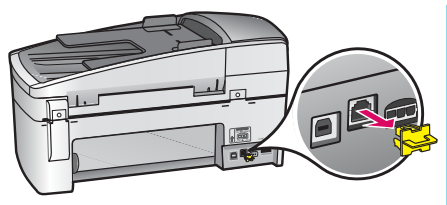

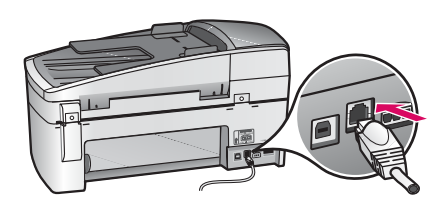

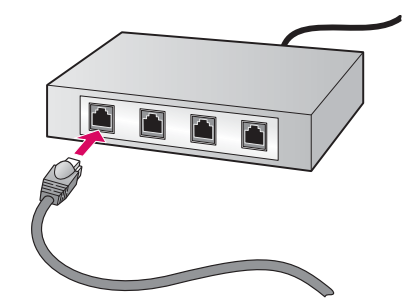

- **a** Extraiga el conector amarillo de la parte posterior del dispositivo.
- **b** Conecte un extremo del cable Ethernet al puerto Ethernet situado en la parte posterior del dispositivo.
- **c** Conecte el otro extremo del cable Ethernet al concentrador/direccionador/ conmutador. Si el cable no es lo suficientemente largo, puede comprar uno de mayor extensión.

IMPORTANTE: No conecte el cable Ethernet a un módem por cable. Debe tener una red en funcionamiento. Si ya ha conectado el cable USB, no conecte el cable Ethernet.

- **a** Remova o conector amarelo da parte traseira do dispositivo.
- **b** Conecte uma extremidade do cabo Ethernet à porta Ethernet na parte traseira do dispositivo.
- **c** Conecte a outra extremidade do cabo Ethernet ao hub/roteador/switch. Se o cabo não for suficientemente longo, adquira um cabo mais extenso.

IMPORTANTE: Não conecte o cabo Ethernet a um modem a cabo. É necessário ter uma rede de trabalho. Se você já conectou o cabo USB, não conecte o cabo Ethernet.

# **B2**

### Escoja el CD correcto

#### Selecione o CD apropriado

#### **Usuarios de Windows: Usuarios de Mac:**

**a** Inserte el CD para Windows **verde** correspondiente al dispositivo HP All-in-One.

**a** Insira o CD **verde** do HP All-in-One para Windows.

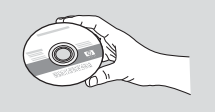

**a** Inserte el CD para Mac **gris** correspondiente al dispositivo HP All-in-One.

#### **Usuários do Windows: Usuários do Macintosh:**

**a** Insira o CD **cinza** do HP All-in-One para Mac.

#### Ethernet: Continuação

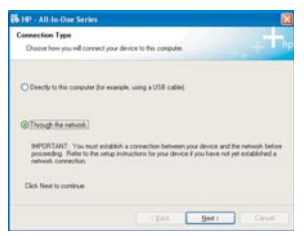

#### **Usuarios de Windows:**

- **b** Siga las instrucciones en pantalla para instalar<br>**Usuários do Macintosh:** el software.
- **c** En la pantalla **Tipo de conexión** , asegúrese de realizar la selección **a través de la red**. Siga las instrucciones que aparecen en pantalla.
- **d** Debe elegir **desbloquear** o **aceptar** en todos los mensajes del servidor de seguridad o, de lo contrario, la instalación no funcionará. Siga las instrucciones que aparecen en pantalla. Continúe en la página siguiente.

NOTA: Si no aparece la pantalla de inicio, haga doble clic en **Mi PC** , haga doble clic en el icono del **CD-ROM** y, a continuación, haga doble clic en **setup.exe** .

#### **Usuários do Windows:**

- **b** Siga as instruções na tela para instalar o software.
- **c** Na tela **Tipo de conexão** certifique-se de selecionar **através da rede** . Siga as instruções na tela.
- **d** É necessário selecionar **desbloquear** ou **aceitar** em todas as mensagens de firewall, caso contrário, a instalação não será concluída. Siga todas as instruções na tela. Vá para a próxima página.

NOTA: Se a tela inicial de instalação não for exibida, clique duas vezes em **Meu Computador** , clique duas vezes no ícone do **CD-ROM** e clique duas vezes em **setup.exe** .

#### **Usuarios de Mac:**

- **b** Haga doble clic en el icono **Instalador de HP All-in-One** .
- **c** Asegúrese de completar todas las pantallas, incluido el asistente de instalación. Continúe en la página siguiente.

- **b** Clique duas vezes no ícone do **HP All-in-One Installer** .
- **c** Verifique se concluiu todas as telas, inclusive a do Assistente de Instalação. Vá para a próxima página.

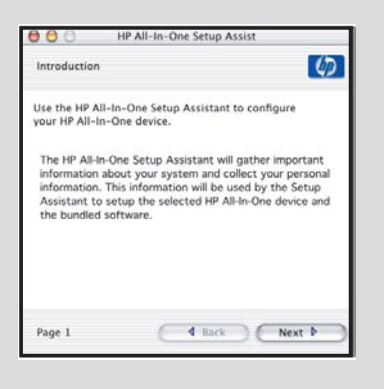

Los programas que protegen contra los virus, los programas antispam o los firewall pueden bloquear la instalación del software. Para obtener información más detallada, consulte www.hp.com/support, escriba HP Officejet 6300 y, a continuación, busque **Firewalls** .

Programas antivírus, antispamware ou firewall podem bloquear a instalação do software. Para obter detalhes, vá para www.hp.com/support, digite HP Officejet 6300 e, em seguida, procure Firewalls.

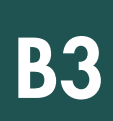

#### Instalação do software em outros computadores

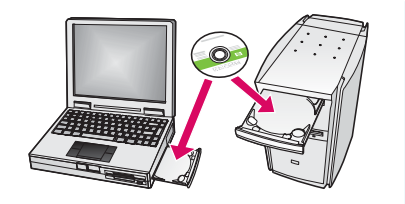

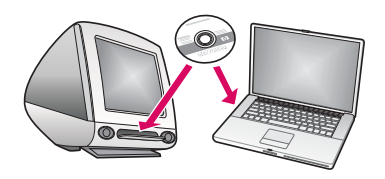

Si dispone de otros equipos en la red, instale el software del dispositivo HP All-in-One en cada equipo. Escoja el CD HP All-in-One correcto para cada instalación. Siga las instrucciones que aparecen en pantalla. Asegúrese de que selecciona el tipo de conexión entre la red y el dispositivo HP All-in-One (no entre el equipo y la red).

Se houver outros computadores na rede, instale o software do HP All-in-One em cada computador. Selecione e corrija o CD do HP All-in-One para cada instalação.

Siga as instruções na tela. Certifique-se de ter selecionado o tipo de conexão entre a rede e o HP All-in-One (não entre o computador e a rede).

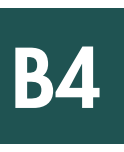

¡Enhorabuena! Consulte la última página para probar su HP All-in-One.

Parabéns! Consulte a última página para testar o HP All-in-One.

## Solución de problemas

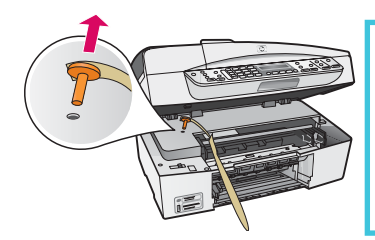

**Problema:** Aparece un mensaje de **Atasco de carro**.

**Acción:** Abra la puerta del cartucho de impresión. Asegúrese de haber extraído el conector naranja. Elimine cualquier resto de cinta del interior del dispositivo. Apague el dispositivo y espere un minuto. Vuelva a encender el dispositivo.

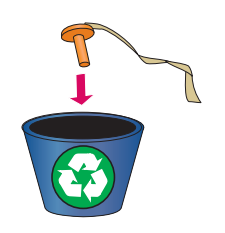

#### **Problema:** Uma mensagem de **Atolamento de papel** aparece.

Ação: Abra a porta do cartucho de impressão. Certifique-se de ter removido o conector laranja. Remova todas as fitas adesivas da parte interna do dispositivo. Desligue o dispositivo e espere um minuto. Ligue-o novamente.

## Solução de problemas Solución de problemas

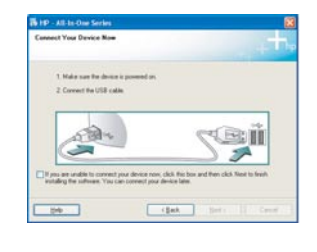

**Problema:** No ha visto la pantalla que indica que debe conectar el cable USB. **Acción:** Extraiga el CD de **Windows** del dispositivo HP All-in-One y, a continuación, vuelva a insertarlo. Consulte la Sección A.

**Problema:** A tela solicitando a conexão do cabo USB não foi exibida. **Ação:** Remova o CD do HP All-in-One para **Windows** e insira-o novamente. Consulte a Seção A.

**Problema:** Aparece la pantalla **Agregar Hardware de Microsoft**. **Acción:** Haga clic en **Cancelar**. Desconecte el cable USB y, a continuación, inserte el CD de **Windows** del HP All-in-One. Consulte la Sección A.

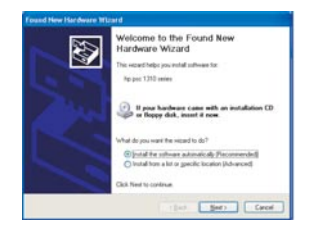

**Problema:** A tela **Adicionar Hardware da Microsoft** é exibida. **Ação:** Clique em **Cancelar**. Desconecte o cabo USB e insira o CD do HP All-in-One para **Windows**. Consulte a Seção A.

**Problema:** Aparece la pantalla **Se ha producido un error en la instalación del dispositivo**. **Acción:** Compruebe que la plantilla del panel de control está bien colocada. Desconecte el dispositivo HP All-in-One y vuelva a conectarlo. Compruebe todas las conexiones. Asegúrese de que el cable USB está conectado al equipo. No conecte el cable USB a un

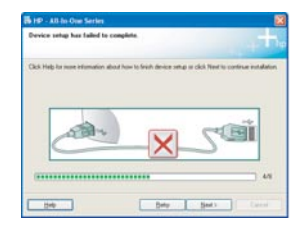

**Problema:** A tela **Configuração do dispositivo não foi concluída** é exibida.

teclado ni a un concentrador sin alimentación. Consulte la Sección A.

Ação: Verifique se a cobertura plástica do painel de controle está bem afixada. Desconecte o HP All-in-One e conecte-o novamente. Verifique todas as conexões. Verifique se o cabo USB está conectado ao computador. Não conecte o cabo USB a um teclado ou hub sem energia. Consulte a Seção A.

#### **Compruebe las funciones**

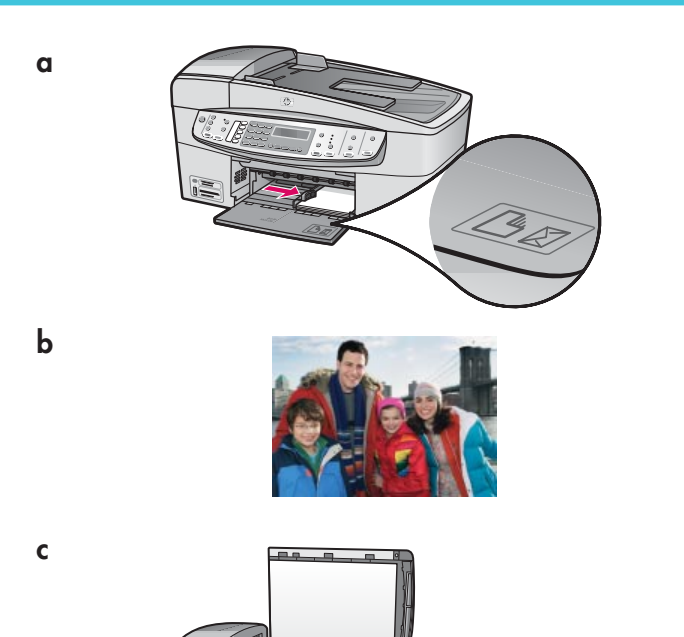

¡Enhorabuena! Cuando se termine la instalación, es hora de utilizar el dispositivo HP All-in-One. Vuelva a imprimir su foto favorita.

- **a** Extraiga el papel blanco liso y cargue el papel fotográfico de 10 x 15 cm. Coloque la cara satinada hacia abajo. Mueva los ajustadores de papel hasta ajustar la pila de papel.
- **b** Busque una fotografía de 10 x 15 cm.
- **c** Coloque la fotografía (hacia abajo) en la esquina delantera derecha del cristal. Asegúrese de que el lado más largo de la fotografía se adapta al lado frontal del cristal. Cierre la tapa.
- **d** Presione el botón **Iniciar copia en color** .

 El dispositivo HP All-in-One realizará una copia de la fotografía original.

**d**

**a**

**b**

**c**

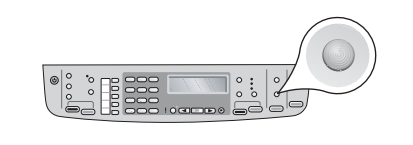

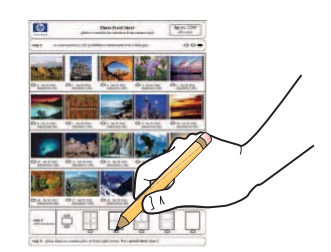

Una hoja de prueba constituye un sistema simple para seleccionar fotografías y efectuar impresiones directamente desde una tarjeta de memoria sin necesidad de utilizar un equipo. Si tiene una tarjeta de memoria de una cámara, intente imprimir una hoja de prueba.

- **a** Inserte la tarjeta de memoria en la ranura apropiada.
- **b** Asegúrese de que está cargada una hoja de papel blanco lisa y, a continuación, presione el botón Hoja de prueba .
- **c** Una vez que haya impreso la hoja de prueba, puede utilizarla para seleccionar las fotografías que desee imprimir.

 Para obtener más información acerca de la impresión de fotografías desde tarjetas de memoria, consulte la Guía del usuario y la ayuda en línea.

Para obtener ayuda adicional, consulte **www.hp.com/support** .

#### **Teste os recursos**

**a**

**c**

**d**

**b**

**c**

**b**

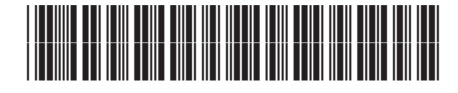

Q8061-90149

Parabéns! Agora que você concluiu a instalação, é hora de usar o HP All-in-One. Imprima novamente uma foto favorita.

- **a** Remova o papel branco comum e carregue papel fotográfico de 10 x 15 cm (4 x 6 pol). Coloque o lado brilhante do papel voltado para baixo. Mova os ajustadores ao lado da pilha de papel.
- **b** Selecione uma foto de 10 x 15 cm (4 x 6 pol).
- **c** Coloque a foto (voltada para baixo) no canto frontal direito do vidro. Certifique-se de que a borda maior da foto esteja na parte frontal do vidro. Feche a tampa.
- **d** Pressione o botão **Iniciar cópia colorida** .

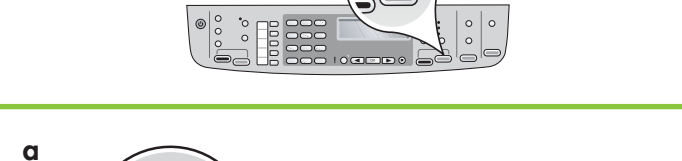

O HP All-in-One faz uma cópia da foto original.

 A folha de prova é uma maneira simples de selecionar fotos e imprimir diretamente de um cartão de memória, sem o uso do computador. Se você tiver um cartão de memória da sua câmera, experimente imprimir uma folha de prova.

- **a** Insira o cartão de memória no slot apropriado.
- **b** Verifique se há papel branco comum carregado e, em seguida, pressione o botão **Folha de prova** .
- **c** Depois que você imprimiu a folha de prova, é possível usá-la para selecionar as fotos que deseja imprimir.
- 

Para saber mais sobre impressão de fotos a partir de um cartão  $\frac{1}{2}Q^2$ . La a sabel mais sobre memorie se a ajuda online.

Para obter ajuda adicional, consulte **www.hp.com/support** .

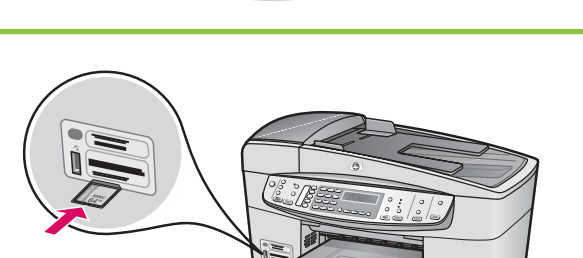

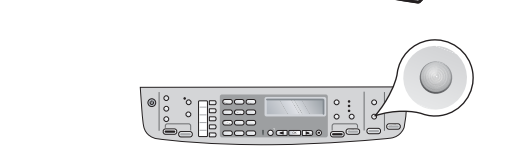

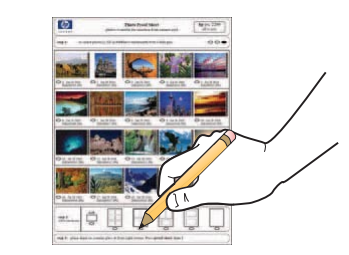